**PinkNotes™ Plus Version 3** 

## **Alpha Media, Inc. PinkNotes™ Plus Version 3 – User Manual**

Alpha Media, Inc. 42 Central Drive Farmingdale, NY 11735-1202 Phone: 631-777-5500 Fax: 631-777-5599

Copyright© 1998-2002 Alpha Media, Inc. All Rights Reserved

Revision 4 – 2/12/2002

#### **LICENSE AGREEMENT**

ALPHA MEDIA, INC. PinkNotes™ Plus, ALL VERSIONS, AND SOFTWARE RELATED COMPONENTS. END-USER LICENSE AGREEMENT FOR ALPHA MEDIA, INC. SOFTWARE

IMPORTANT-READ CAREFULLY: This Alpha Media, Inc. End-User License Agreement ("EULA") is a legal agreement between you (either an individual or a single entity) and Alpha Media, Inc. Corporation for the Alpha Media, Inc. software product(s) identified above which may include associated software components,<br>media, printed materials, and "online" or electronic documen PRODUCT, you agree to be bound by the terms of this EULA. If you do not agree to the terms of this EULA, do not install or use the SOFTWARE PRODUCT.

The SOFTWARE PRODUCT is protected by copyright laws and international copyright treaties, as well as other intellectual property laws and treaties. The SOFTWARE PRODUCT is licensed, not sold.

1. GRANT OF LICENSE. The SOFTWARE PRODUCT is licensed as follows:"

\* Installation and Use. Alpha Media, Inc. grants you the right to install and use copies of the SOFTWARE PRODUCT on your computers running validly licensed copies of the operating system for which the SOFTWARE PRODUCT was designed [e.g., Windows(r) 95; Windows(r) 98; Windows NT(r)]."

\* Backup Copies. You may also make copies of the SOFTWARE PRODUCT as may be necessary for backup and archival purposes.

\* Components. Certain software components of the SOFTWARE PRODUCT are subject to the following additional provisions:

2. DESCRIPTION OF OTHER RIGHTS AND LIMITATIONS.

\* Maintenance of Copyright Notices. You must not remove or alter any copyright notices on all copies of the SOFTWARE PRODUCT.

\* Distribution. You may not distribute copies of the SOFTWARE PRODUCT to third parties.

\* Prohibition on Reverse Engineering, Decompilation, and Disassembly. You may not reverse engineer, decompile, or disassemble the SOFTWARE PRODUCT, except and only to the extent that such activity is expressly permitted by applicable law notwithstanding this limitation.

\* Rental. You may not rent, lease, or lend the SOFTWARE PRODUCT.

\* Transfer. You may permanently transfer all of your rights under this EULA, provided the recipient agrees to the terms of this EULA.

\* Support Services. Alpha Media, Inc. may provide you with support services related to the SOFTWARE PRODUCT ("Support Services"). Use of Support Services is governed by the Alpha Media, Inc. polices and programs described in the user manual, in "on line" documentation and/or other Alpha Media, Inc. provided materials. Any supplemental software code provided to you as part of the Support Services shall be considered part of the SOFTWARE PRODUCT and subject to the terms and conditions of this EULA. With respect to technical information you provide to Alpha Media, Inc. as part of the Support Services, Alpha Media, Inc. may use such information for its business purposes, including for product support and development. Alpha Media, Inc. will not utilize such technical<br>information in a form that personally identifies you, withou permission.

\* Compliance with Applicable Laws. You must comply with all applicable laws regarding use of the SOFTWARE PRODUCT.

3. TERMINATION. Without prejudice to any other rights, Alpha Media, Inc. may terminate this EULA if you fail to comply with the terms and conditions of this EULA. In such event, you must destroy all copies of the SOFTWARE PRODUCT.

4. COPYRIGHT. All title, including but not limited to copyrights, in and to the SOFTWARE PRODUCT and any copies thereof are owned by Alpha Media, Inc. or its suppliers. All title and intellectual property rights in and to the content which may be accessed through use of the SOFTWARE PRODUCT is the property of the<br>respective content owner and may be protected by applicable c such content. All rights not expressly granted are reserved by Alpha Media, Inc.

5. U.S. GOVERNMENT RESTRICTED RIGHTS. The SOFTWARE PRODUCT is provided with RESTRICTED RIGHTS. Use, duplication, or disclosure by the Government is subject to restrictions as set forth in subparagraph (c)(1)(ii) of the Rights in Technical Data and Computer Software clause at DFARS 252.227-7013<br>or subparagraphs (c)(1) and (2) of the Commercial Computer So Central Drive, Farmingdale, NY 11735-1202.

6. EXPORT RESTRICTIONS. You agree that you will not export or re-export the SOFTWARE PRODUCT to any country, person, entity or end user subject to U.S.A. export restrictions. Restricted countries currently include, but are not necessarily limited to Cuba, Iran, Iraq, Libya, North Korea, Sudan, and Syria. You<br>warrant and represent that neither the U.S.A. Bureau of Exp privileges.

7. NO WARRANTIES. Alpha Media, Inc. expressly disclaims any warranty for the SOFTWARE PRODUCT. THE SOFTWARE PRODUCT AND ANY RELATED DOCUMENTATION IS PROVIDED "AS IS "WITHOUT WARRANTY OF ANY KIND, EITHER EXPRESS OR IMPLIED, INCLUDING, WITHOUT LIMITATION, THE<br>IMPLIED WARRANTIES OR MERCHANTABILITY, FITNESS FOR A PARTICULAR PURPOSE, OR NONINFRINGEMENT. THE OF USE OR PERFORMANCE OF THE SOFTWARE PRODUCT REMAINS WITH YOU. THIS SOFTWARE IS DISTRIBUTED ON A FREE 30-DAY TRIAL BASIS. IT IS THE CUSTOMER'S RESPONSIBILITY TO FULLY USE AND TEST THIS SOFTWARE, BEFORE PURCHASING, TO DETERMINE IF THE SOFTWARE<br>MEETS THE CUSTOMER'S NEEDS, AND PERFORMS TO THE CUSTOMERS 100% SATISFACTION. IF IN ANY WAY THE SOFTWA UNSATISFACTORY OR IS NON-FUNCTIONING, THE CUSTOMER SHALL NOT REGISTER OR PAY FOR THE SOFTWARE. ONCE THE CUSTOMER REGISTERS OR PAYS FOR THE SOFTWARE, THE CUSTOMER HAS ACCEPTED THE SOFTWARE 'AS-IS' AND WILL NOT BE ENTITLED TO ANY REFUND OR COMPENSATION OF ANY KIND.

8. LIMITATION OF LIABILITY. To the maximum extent permitted by applicable law, in no event shall Alpha Media, Inc. or its suppliers be liable for any special,<br>incidental, indirect, or consequential damages whatsoever (incl business information, or any other pecuniary loss) arising out of the use of or inability to use the SOFTWARE PRODUCT or the provision of or failure to provide<br>Support Services, even if Alpha Media, Inc. has been advised o provision of this EULA shall be limited to the replacement of any registered software that has been determined by Alpha Media Inc. to be defective. Because some<br>states and jurisdictions do not allow the exclusion or limita

#### 9. MISCELLANEOUS.

This EULA is governed by the laws of the State of New York, U.S.A.

Should you have any questions concerning this EULA, or if you desire to contact Alpha Media, Inc. for any reason, please contact the Alpha Media, Inc. subsidiary serving your country, or write: Alpha Media, Inc., 42 Central Drive, Farmingdale, NY 11735-1202. You may contact us by<br>phone at 631-777-5500 or fax at 631-777-5599 or by email at <u>info@alphamedia.net</u>.

# **Table of Contents**

#### **CHAPTER 1**

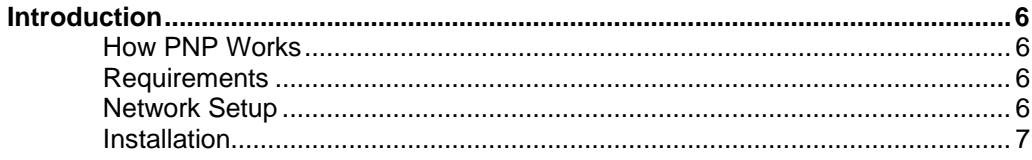

#### **CHAPTER 2**

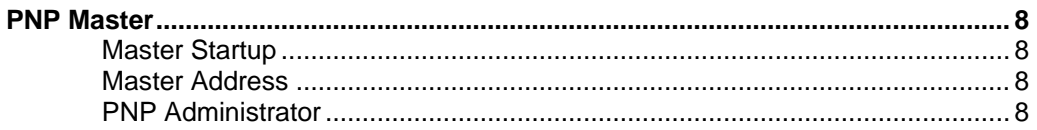

#### **CHAPTER 3**

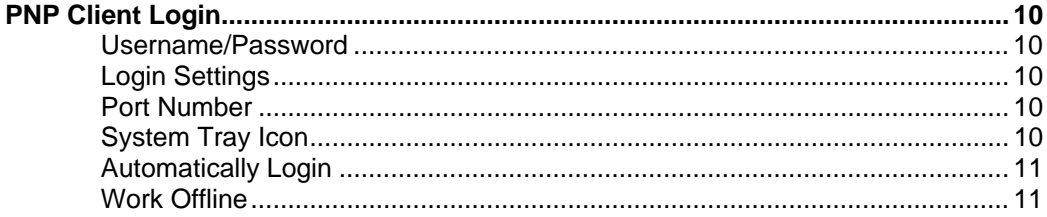

#### **CHAPTER 4**

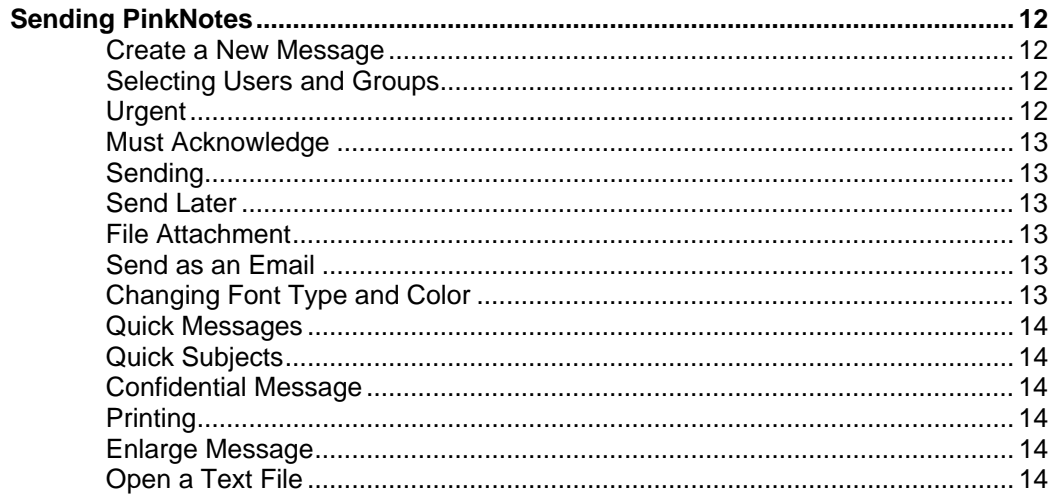

#### **CHAPTER 5**

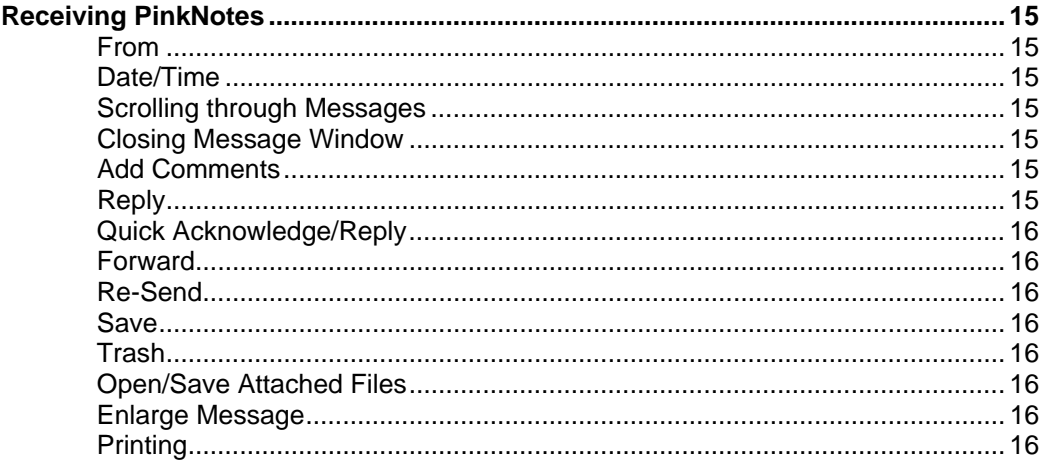

#### **CHAPTER 6**

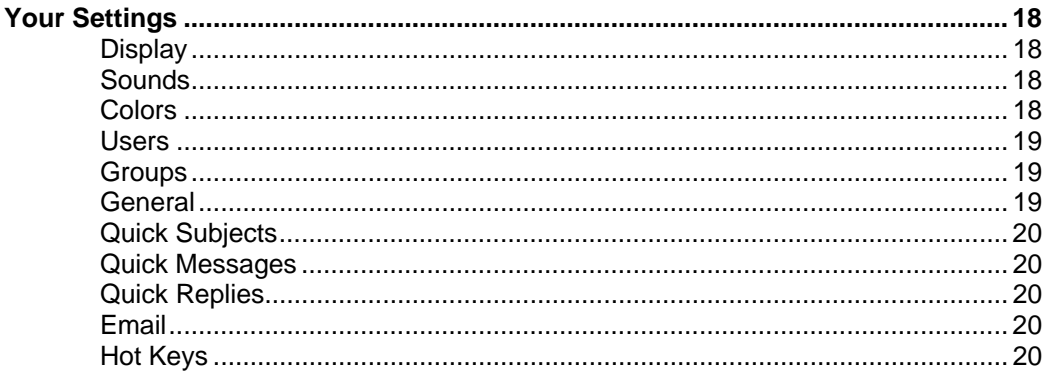

#### **CHAPTER 7**

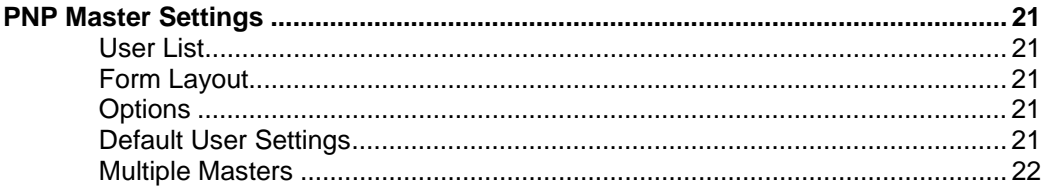

#### **CHAPTER 8**

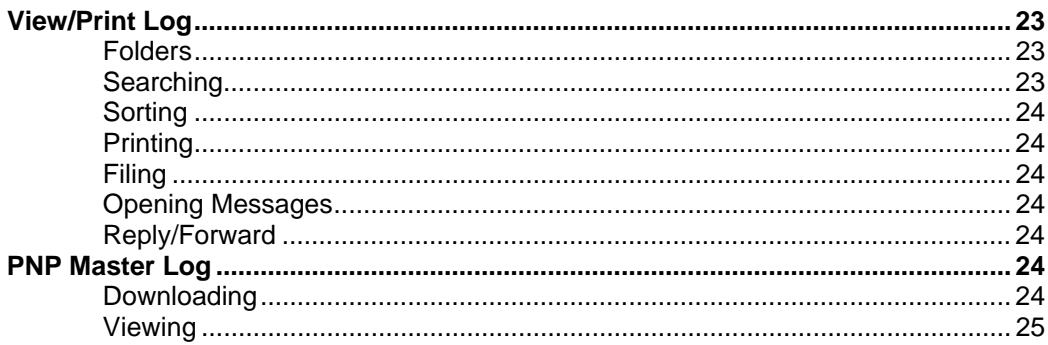

#### **CHAPTER 9**

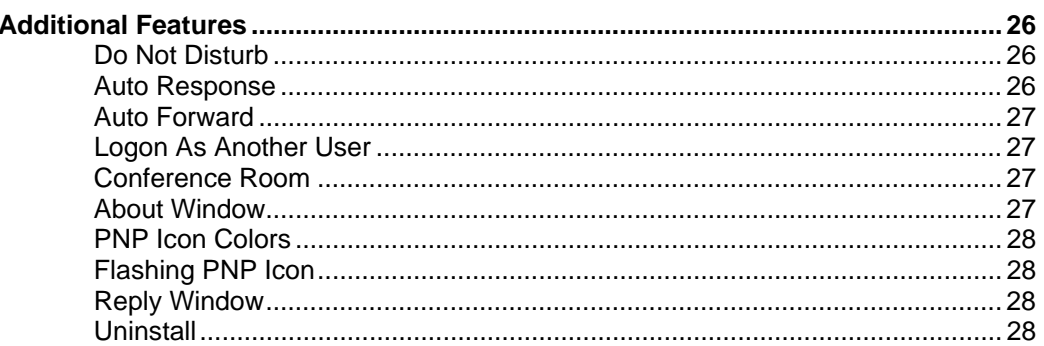

#### **APPENDIX A**

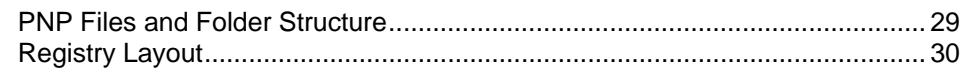

#### **APPENDIX B**

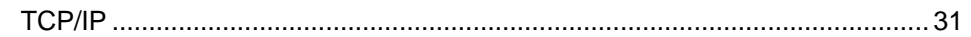

## **APPENDIX C**

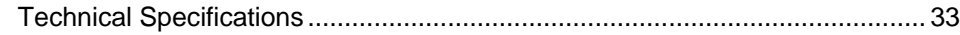

### **APPENDIX D**

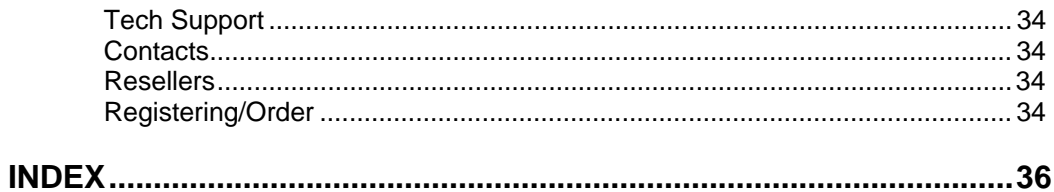

**1**

# **Introduction**

inkNotes™ Plus version 3 is a fully integrated office instant messaging system for your local network or over the Internet. It is a fast, reliable and safe way to send notes in real time. Plus the software is fully customizable to fit any company's needs of getting notes and messages from one office to another.  $\sum_{\substack{\text{network} \text{Plus} \\ \text{mes}}}$ 

Whether you want to send instant messages down the hall, or across the world, PinkNotes™ Plus is the easiest, fastest, and most efficient office messaging software available, to deal with real-world business requirements.

#### **How PNP Works**

PinkNotes™ Plus v3 consists of two main components, a Client and a Master. The PNP Master must be installed on any one of the computers on your network. This computer can be any machine that has Windows® 9x, Me, NT, or 2000. It only needs to be installed on one computer. The PNP Client needs to be installed on any computers that you want to send and receive PinkNotes from.

The PNP Master keeps track of all of the Clients. It checks who is logged in and who is not, it saves all users settings, it routes all messages that are sent, and it holds onto any messages that cannot be delivered if a user is not logged in, until the user logs in. When a message is sent from a PNP Client it first goes to the Master and then the Master routes the message to the desired user(s) Client.

#### **Requirements**

The following requirements must be on each computer that you install the PNP Master and Clients on.

- Your operating system must be Windows 95/98/Me or NT/2000
- You must have a network card or Internet connection
- You must have TCP/IP setup with a separate IP Address on each computer that you want to use PNP on.
- 16 Megs of Ram
- Pentium I Processor or Higher

#### **Network Setup**

Before installing PinkNotes™ Plus you need to be sure that you have TCP/IP setup and an IP Address must be assigned to each computer that you are going to be installing a Client and/or Master on. An IP Address can be thought of as a phone number for your computer. An IP Address is four separate numbers from 0 to 255, separated by periods. Each address must be unique to the other computers on your network. No two computers on your network can have the same IP address. An example of an IP address is 192.168.1.1

If you are using Windows 95, 98, or Me you can check you network settings by first clicking on the Windows **Start** button, then select **Run**, type in "**winipcfg**" (*without the quotes*) and click **OK**. In the

**IP Configuration** window that opens, select your network card from the pull-down box. This will display your IP Address, if you have one.

If you are using Windows NT/2000 you can check your IP Address by first clicking on the Windows **Start** button, then select Run, type in "**ping** <computer name>" (*without the quotes*) and click **OK**. For example, if the network name of you computer were "**bob123**", you would type in "**ping bob123**". After doing this, a window will pop-up with replies from your computers network card with the IP Address.

On each computer on your network the first three places in the IP Address must be the same. For example, if you had three computers on your network the three IP Address could be 192.168.1.1, 192.168.1.2, 192.168.1.45. The addresses do not have to go in order, you can skip over numbers.

If you need to setup a new IP Address or need to revise an IP Address please see Appendix B.

#### **Installation**

If you have not already download the most recent version of the PinkNotes™ Plus installation you can do so by going to http://www.pinknotesplus.com/download.htm. **The installation file needs to be run on each computer that you want to use either the PNP Master or Client. The PNP installation includes both the Master and the Client.**

First, go to the computer that you want to install PNP Master on. This computer should be one of the quicker and more stable machines on your network. It is recommended that you have Windows NT or 2000 on this computer, but it is not required. This computer should also be a machine that is on for most of the day, because the Master must be running for the Clients to send and receive messages. It does not have to be on the computer in your network known as "the server", but can be if you wish.

First close any windows that you may have open. Now startup the PNP installation program by double-clicking on the installation file (typically pnpxxxd9.exe) that you downloaded from our website or got on a CD-ROM. In the installation you are going to be asked whether you want to install either the Client and/or Master. You can install both the Client and the Master on one computer if you are going to be sending and receiving PinkNotes from the computer that the PNP Master is going to be running on. After installation is complete you must restart the computer for all new settings to take effect.

Once you are done installing the PNP Master you can then go to the other computers on your network and install the PNP Clients. To do this you would run the same installation program on the other computers, selecting only the PNP Client when prompted. After installation of a Client is complete you must restart the computer.

When the computer is done rebooting after the installation of a Master or Client, PinkNotes™ Plus will startup automatically.

# **2**

# **PNP Master**

inkNotes Plus's Master will automatically startup after installation of the Master is complete and you rebooted the computer. The Master, by default, will always startup when windows is booted. If you are using Windows 95, 98, or Me, the Master startup is located in the Windows Registry in its Run folder located in the Local Machine (*See Appendix A for further inkNotes Plus's Master will automatically startup after installation of the Master is completed and you rebooted the computer. The Master, by default, will always startup when windows is booted. If you are using Windows 9* login to the machine.

#### **Master Startup**

If you ever need to shutdown the PNP Master you can just do an **End Task** or stop the NT Service.

- Windows 95/98/Me click Ctrl+Alt+Del and select the "PinkNotes Plus Master" from the list that pops-up and then click the End Task button.
- Windows NT/2000 click Ctrl+Alt+Del and select the **Task Manager** button. Then select "PinkNotes Plus Master" from the list of Applications the click the End Task button.
- In NT/2000 you could also stop the service by going into your list of Services through the **Control Panel** and stop the service in there.

To manually start the PNP Master you can just go to the Windows **Start** button, then select **Programs**, then **PinkNotes Plus**, and click on the PNP Master Startup shortcut. If you are using NT/2000 you could startup the service by going into your list of Services through the **Control Panel** and start the Master in there.

 **Note**: The PNP Master must be running for any of the Clients to login, send or receive messages, and change their settings.

#### **Master Address**

The first time the PNP Master is started it will open a Welcome screen with some useful information. It is recommended that you print that information out. The most important information that it will give you is the IP Address of that computer. You need to know the IP Address of the computer that has the PNP Master running on it, because the first time you start each PNP Client you need to enter in that IP Address.

If you do not know the IP Address of your PNP Master you can just **ping** the computer that has the PNP Master on it (*See page 7*).

#### **PNP Administrator**

In PinkNotes™ Plus you can setup Administrator access for users. If a user has Administrator access, it means that when a Client is logged in with that username, they have certain privileges that other normal users do not.

Administrator privileges are as follows:

• Access to the PNP Master Settings

- o Add/Remove Users
- o Change Users Passwords
- o Change Form Layout
- o Multiple Master options
- Ability to Download and View the PNP Master Log on your computer

By default, the first user that is created on the PNP Master is the Administrator. After the first user all others created, by default, do not have administrator access. If you want to setup multiple users with administrator access the original administrator can do so by going into the PNP Master Settings (*See Chapter 7*).

# **3**

# **PNP Client Login**

inkNotes Plus's Client, by default, automatically will startup when your computer is started. The first screen that you will see when the PNP Client is started is the Login Screen. To login you must have a valid username and password on the PNP Master. Your username is how you are identified throughout PinkNotes™ Plus.  $\fbox{ \begin{tabular}{|c|c|} \hline \textbf{link}^{\dagger} \\ \hline \textbf{true} \\ \textbf{logit} \\ \textbf{how} \end{tabular} }$ 

#### **Username/Password**

Your username and password can be any combination of letters and numbers up to 25 characters long. Both usernames and passwords are not case sensitive. Also, a password is not required.

#### **Login Settings**

To login to the PNP Master you must enter in the location of the computer that has the PNP Master running on it. You can either enter the IP Address or the Network host name/address of the Master. It is recommended that if your PNP Master is running on your local network you should use the IP Address to login. The Network host name can also be used by typing in the name of the computer on your network that has the PNP Master on it.

 **Note**: Enter in the address of the PNP Master, **not** the address of the computer you are login in from.

#### **Port Number**

The port number by default is "9102". We do not recommend that you change this unless your PNP Administrator has told you otherwise (f*or more information on the port used by PNP see Appendix C*).

**After you have entered in a username and password and PNP Master Address you can then login. To login, just click the Start button on the bottom right corner of the login screen.** If this is the first time that this username is being used a window will pop-up saying, "Unknown username would you like to create this user?". Just click the Yes button and another window is going to ask you to enter and confirm the password. If you do not want to use a password just leave the fields empty.

If this is not the first time your are logging in to the PNP Master with this username, and you have been sent any messages while you where not connected to the PNP Master, these messages will be download to that computer and appear in the received message window.

#### **System Tray Icon**

Once you are logged in you will see the PNP icon in the **System Tray** (usually next to the clock). From the PNP Icon you can control all of PinkNotes Plus's features. Click the left mouse button on the icon to create a new message or click the right-mouse button for a menu of all of your PNP controls and options.

#### **Automatically Login**

On the PNP Client Login screen there is an option to Automatically Login. If you place a check mark next to this option, the next time you startup your PNP Client you will not be prompted with a login screen. PNP will automatically start with the PNP icon in the **System Tray**.

#### **Work Offline**

On the login screen you have an option to Work Offline. This option will allow you to startup your PNP Client without connecting you to the PNP Master. **Why would you want to do this?** For example, if you had the PNP Client installed on a laptop, and at the end of the day you unplug your laptop from the network and take it home with you. Working Offline allows you to still start your PNP Client and create, read, and reply to messages. Any new messages will be stored in a queue and the next time you connect to the PNP Master those messages will automatically be sent.

# **4**

# **Sending PinkNotes**

inkNotes Plus has two main windows. The New Message Window and the Received Messages Window. This chapter will explain all of the New Message features and Chapter 5 will explain all of the Received Messages features.  $\sum_{\text{will}}^{\text{inkP}}$ 

#### **Create a New Message**

To open up the New Message window you can either click the left mouse button on the PNP icon in the **System Tray** (next to the clock) or click the right mouse button on the PNP icon and select "**Create a New Message…**" or use a **Hot Key** (*see chapter 6 – Hot Keys*).

On the left side of the window you will see a list of all of your current users. This is your personal users list. This list may not include all of the users on your PNP Master (*to add users to this list see Chapter 6*). Next to each user you will see a colored circle. The color of the circle indicates the PNP status of the user.

- Green = user has their PNP Client running and they are logged into the PNP Master
- Yellow = user is not currently logged into the PNP Master
- Blue = user has an Auto Response on o Click the right mouse button on a blue circle to see that user's Auto Response
- Red  $=$  user is in "Do Not Disturb" mode
- Purple  $=$  unknown status

(*See Chapter 9 for further information on these different user states*)

#### **Selecting Users and Groups**

Next to each user there is also a place to put a check mark. If you have a check mark next to a user they will receive the message when it is sent. By default you will also see a folder called Users at the top of the Users list. If you place a check mark next to this folder, all of the Users will be selected to receive that message. You can also create your own Group(s) of users that you often send to, to make it easier to send PinkNotes to categories of users (*See Chapter 6*).

#### **Urgent**

Sending an Urgent message is an extremely valuable feature included in PinkNotes™ Plus. This feature allows the sender of a message to declare it Urgent by checking the "Urgent" Box in the new message window.

Urgent messages have several differences from Regular messages:

• Messages that appear right on the screen will be shown in a different color. The default color is Red with White text. But each user can individually select their color preference for an Urgent message (*See Chapter 6*).

- If the receiver of the message has their counter box enabled, the number of messages waiting to be read will appear as a 'flashing' Red number, instead of the usual 'steady' Blue number (*See Chapter 6*) or Orange number (indicating 'Must Acknowledge').
- If the user has selected to hear a sound when receiving a message (and the computer has this capability), an Urgent message will play a different sound than a Regular message. This sound is user selectable, using the default sound files provided or any compatible .wav file. If the recipient of an Urgent Message does not have a sound card, an Urgent message can be set to beep the computer's speaker a different number of times than a Regular message.

#### **Must Acknowledge**

If you select the "Must Acknowledge" field in a message that you are sending, this means that the user that receives the message must either reply or acknowledge the message before it can be removed from their screen.

#### **Sending**

To send a message, all you have to do is select the user(s) on the left, then click the send button at the top left of the new message window (or click Ctrl+S).

#### **Send Later**

PinkNotes™ Plus allows you to write a message and send it at any future date, to any or all users. This is especially useful for sending reminders to people in your office while you are out. This feature can also be used as a self-reminder by sending yourself a delayed message!

It also allows you to repeat messages. For example you can have PinkNotes™ Plus send a message the first Tuesday of every month, or every other Friday, or every 3 hours, etc. To do this, first select the starting date and time, then place a check mark next to "Repeat Send", and select the period and length of time you would like the PinkNotes sent for.

#### **File Attachments**

When creating a new message, you can attach a file to be sent with that message. The file can be of any type and size. Just click on the button that looks like a paper clip attached to a piece of paper. This will open up an explorer box that will let you select any file on your system.

Once the file is received it can then be opened or saved by the user who received the PinkNote file attachment.

#### **Send as an Email**

You can quickly and easily send e-mails with PinkNotes™ Plus by creating a new message, typing the message, and clicking on the Email button. This will bring up a list of the last ten email addresses that you have used, for ease of sending emails.

If you also place a check mark next to usernames before you click the Email button, those users will receive a PinkNote also.

#### **Changing Font Type and Color**

Directly above the message box in the new message window is a bar that will let you change the font size, color, and type, of any text you highlight (select).

- Size (small, medium, or large print)
- Type (bold, italic, or underline)
- Color

#### **Quick Messages**

This enables you to send often-used messages with just the click of a button. Whenever you create new messages or reply to messages, just click on the quick messages combo box and select the one(s) you want to send. This feature will save you a lot of repetitive typing for often-used phrases. (*To edit your "Quick Messages" See Chapter 6*)

#### **Quick Subjects**

This works the same way as the "Quick Messages" do. To make sending a message quicker you can easily select a subject from the pull-down box or enter in your own subject.

#### **Confidential Message**

Confidential Messages are for the messages that should only be seen by the recipient(s). When a person receives a Confidential Message, the message will not pop-up like a normal message on the screen. A window will open that says, "You have received a confidential message from <username>", and then that person has several options:

- View the Subject only
- View the message later in 5, 10, or 15 minutes this will remove the confidential box from the person's computer and re-open later, at the selected time
- View the message now

#### **Printing**

Before you send a message you can print it out for yourself. By clicking the print button a printer dialog window will pop up letting you select which printer you want to send it to.

#### **Enlarge Message**

There is a small button just above the top right corner of the new message text box. By clicking on this button you can open up the text of a new message box into a larger window for easier typing of long messages. When you close the enlarged message window any text will be sent back to the original new message text box.

#### **Open a Text File**

If you have a text file that you want to pull text out of and place in your PinkNote's message box, click on the **File** menu at the top of a new message window and select **Open a Text File**.

# **5**

# **Receiving PinkNotes**

inkNotes Plus's Received Messages window is very unique and was designed to make viewing and dealing with multiple messages as easy as possible.  $\mathbf{P}^{\text{inkP}}$ 

#### **From**

When you are viewing a message that you have received, in the title bar of the window you can see who the message is from.

#### **Date/Time**

At the bottom of each message in the status bar the date and time the message was sent will be displayed.

#### **Scrolling through Messages**

On the right side of the message window is a vertical list of tabs. For each new message that you have received there will be a numbered tab. This allows you to easily scroll through your new message.

You can also scroll through messages by clicking the arrow keys at the bottom of the message window. These arrows will scroll through new messages one by one.

#### **Add/View Comments**

You can attach your own personalized comments to a message by clicking the Comments button just above the messages text box. These comments are just for you to see and will not be sent if you reply or forward the message. You can go back and view comments in a message by clicking the comments button again. Once the message is removed from the screen you can still see your comments by going into your log of messages (*see Chapter 8*). If you printout a message that has comments attached to it, the comments will be included in the printout. This is ideal for making personal notes when speaking to a phone caller, given to you in a PinkNote.

#### **Closing Message Window**

If you want to remove your message window from the screen, but do not want to delete your open messages, click on the close button on the top right corner of the message window, shown as an 'X'. As soon as you do this you will see the PNP icon in the Windows System Tray (next to the clock) start to blink. A blinking PNP icon lets you know that you have open messages. If you want to see how many messages you have, move your mouse cursor over the PNP icon and let it sit for a second. A tool-tip window will pop-up with the number of open messages you have. To open the messages window, click the right-mouse button on the PNP icon and select "Open Message Window", at the top of the menu, or use a **Hot Key** (*see chapter 6 – Hot Keys*).

#### **Reply**

The Reply button allows you to open up a new window that will allow you to type in a message to send to the user who originally sent the PinkNote to you.

#### **Quick Acknowledge/Reply**

When you are viewing a message you can quickly reply or acknowledge the message. By clicking the acknowledge button a message will be sent back to the user who originally sent you the PinkNote. This message will just say that you are acknowledging their message. You can also click the down arrow next to the Acknowledge button to select from a group of quick replies. Whichever one you select will appear in the message that is sent back to the original sender (*To customize your quick replies see Chapter 6*).

#### **Forward**

You can forward a message that you have received to other users. This will open up the message in a new message window. You can the select which users you would like to forward the message to. You can also add more text to the original message.

#### **Re-Send**

The re-send feature allows you to take a message that you have received and re-send it to yourself at a later date and time. This will remove the message from your screen and send it back to you at whatever date and time you picked.

#### **Save**

If you want to save the message you are viewing, into your Received folder click the Save button. This will remove the message from your screen. You can also pick which folder you would like to save the message to by clicking the up arrow next to the Save button.

#### **Trash**

The Trash button removes a message from the screen and sends it to your Trash folder. **If you select the Trash button, you will not see the message in the Received folder in your Log File** (*see Chapter 8*).

#### **Open/Save Attached Files**

If you receive a message that has an attached file you will see a button below the messages text box that has a paper clip attached to a piece of paper. When you click on the button a menu will pop-up with two options.

- Save Attached File As allows you to save the file wherever you would like
- Open Attach File opens the attached file in its default program

When you receive a message with an attached file, the file is first save locally on your computer in the "Files" folder located inside of your usernames folder. Those folders are located in the folder that you installed PinkNotes Plus into (normally c:\Program Files\PNP3\). When you remove the message from your screen you will be prompted as to whether or not you would like to delete the message from your "Files" folder.

#### **Enlarge Message**

There is a small button just above the top right corner of a messages text box. By clicking on this button you can open up the text of a message into a larger window. This is helpful if you have a long message and would like to see more text on the screen at once.

#### **Printing**

When you click the Print button on the message box (or Ctrl+P) you have four options to choose from:

- Print Selected Message in PNP Format this will print the selected message out in the same format that you see on your screen.
- Print all Open Messages in PNP Format this will print all open messages in the same format that you see on your screen (each message will be on a separate piece of paper)
- Print Selected Message in Table Format this will print the message in a table format
- Print all Open Messages in Table Format this will print all messages in a table format (this is helpful for fitting many messages on as little paper as possible)

# **6**

# **Your Settings**

inkNotes Plus allows each user to have their own customized settings. All of these settings are saved on the PNP Master whenever any changes are made, and everytime you login, these settings are downloaded to the computer that you are logging in from. So, you can login from different computers and always have the same settings.  $\sum_{\substack{\text{the }s \text{ } \text{ }}}$ 

To view and change any of "Your Settings", you must first be logged into the PNP Master, then click the right mouse button on the PNP icon in the Windows **System Tray** (next to the clock) and select "Your Settings…".

#### **Display**

PinkNotes™ Plus offers several ways to be notified of a new message waiting to be read. These are as follows:

- **Messages pop up on screen as soon as received (default option):** When this option is selected, messages will instantly pop up on your screen for you to read and handle. A sound file will play (on systems with this capability and settings) and/or the PC's speaker will beep, to alert you that you have a PinkNote™ message. This is the default option.
- **Counter Box appears when message is received:** When this option is selected, a small counter box will appear, to notify you of a new message. A sound file will play (on systems with this capability and settings) and/or the PC's speaker will beep, to alert you that you have a PinkNote™ message. The message box can be moved to a convenient spot on your screen. Depending upon the color of the message count and status (steady or blinking), you can quickly see the urgency of waiting messages.
- **PNP icon flashes in system tray when message is received:** When this option is selected, messages will appear in their minimized state on your system's taskbar. A sound file will play (on systems with this capability and settings) and/or the PC's speaker will beep, to alert you that you have a PinkNote™ message.

#### **Sounds**

When you receive a PinkNote you can have a sound file play to alert you. Two (2) sound files with the extension ".wav" can be chosen. One is to play when you receive a REGULAR Message, and the other is to play when an URGENT Message is received. For systems without a sound card and speakers, you can make your PC's speaker beep a different number of times for REGULAR or URGENT messages. Or, you can choose the silent mode, and not have any sound(s) activate when a message is received. PinkNotes™ Plus comes with two (2) default sound files, but you can change these to any compatible ".wav" file you wish.

#### **Colors**

Colors are customizable for the messages you send and receive. REGULAR messages are normally pink with Black text, URGENT messages are normally Red with White text, and AUTO-RESPONSE messages are normally Blue with White text. You can change these colors at any time

by selecting the 'Colors' tab. Left click on any of the six (6) color boxes and select the colors of your choice. You may also select the "Reset Default Colors" button to restore the default colors.

You can also change the look of your PinkNotes by adding a background graphic (skin). Click on the "Change Background" button to select a graphic.

#### **Users**

The Users tab gives you a list of all of your current users. This is your customized users list and many and does not have to include all of the users on your PNP Master. When you create a new message this is the list you will see in the Users folder.

To add new Users to your list click the Add New Users button. This will bring up a window with all of the users on the PNP Master and a list of all of your current users. To add new users select a user from the list on the left and then click the "Add" button in the middle to move the user to your list on the right. When you are done adding users click the OK button.

You can change the way a persons name appears in your list of users by selecting their username from your list of users and changing the text box on the right.

If you select the "Always include all users in your users list" checkbox, you will see every username whenever you create a new message. This means that you do not have to manual add users to your users list every time a new username is created.

#### **Groups**

You can easily send a message to multiple users at once by creating a group. To create a group just type in the name you want to call the group. You can have a total of 10 groups. Once you create a group, you can then select which users you want to include in the group. Go to the "Users" tab and select a username then on the right side place a check mark next to the group name(s) that you want to user to be in. Do the same for any other users you want to add into a group.

When you create a new message you can also have a default group open up. By default, the "Users" folder will be open when you create a new message. To change this, select the circle next to a group to have that one open up when you create a new message.

#### **General**

The General tab has many different options to configure PinkNotes™ Plus

- Automatically add send... will add a user to your list of users, if you receive a PinkNote from someone who is not in your list already.
- Save copy of sent message in your Sent folder will always save any message that you send no matter what type of message it is (new message, reply, acknowledge, urgent confidential, etc.).
- You have the option of removing messages from your Trash, Received, and Sent folder, if a message is older then a certain number of days. This will keep the size of your logs to a minimum for quicker viewing and searching. Removing the check mark from one of these options will keep the messages in the folders permanently, unless you delete them manually.
- Selecting Automatically Login will log you into the PNP Master and put the PNP icon in the system tray as soon as you startup the PNP Client. The login screen will not appear.
- You can have the new message window and the reply window default to the last font settings that you have used.
- Attach original message to replies will automatically add the text of the message that you are replying to into the reply window's text box
- Message box stays on top… will keep the message box above all of your other windows in any programs that you use, until you remove all of your new messages from the message window.
- You can also have the counter box stay above all other windows until it is double-clicked on to show your new messages
- Do not include usernames… will not include usernames in the text box of a message when you send a message out to a large number of users.
- You can control the period of how often your PNP Client checks the Master to see all of your user's statuses. This number can be as large as 65 seconds. The higher the seconds the less work your computer will be doing over your network (30 seconds is recommended).

#### **Quick Subjects**

Quick Subjects make it easier to create and send new messages. PinkNotes™ Plus comes with a list of default Quick Subjects but you can easily edit, delete, and create new subjects.

#### **Quick Messages**

"Quick Messages" enable you to send often-used messages with just the click of a button. You can enter any number of short messages that you use frequently.

Now, whenever you create new messages or reply to messages, just click on the quick messages combo box and select the one(s) you want to send. This feature will save you a lot of repetitive typing for often-used phrases.

#### **Quick Replies**

Quick Replies allow you to easily reply to a message with one click of the mouse. Edit your Quick Replies list for the replies that you use most often.

#### **Email**

To send a PinkNote as an email, you need to fill in the email settings. You need to enter in your email address and your SMTP Mail Server. If you are using a proxy server or modem sharing program to connect to the Internet, place a check mark next to "Send email through a proxy server". You can also send a carbon copy, to your email address, of all emails you send with PinkNotes, by selecting the "Send Carbon Copy" option.

#### **Hot Keys**

You can create two Hot Keys. One, to create a new message window and another to open your received messages window. Select from the list of hot keys that you would like to do the desired task.

 $\bullet$  Note: Do not use Hot Keys that may be used with other programs. Check for any compatibility problems after selection.

# **7**

# **PNP Master Settings**

inkNotes Plus's PNP Master Settings can only be accessed by users who have administrator access. By default the first user that is created on the PNP Master is the PNP Administrator. To get into the Master settings, login to the PNP Client with a user who has administrator access and then click the right mouse button on the PNP icon in the InkNotes Plus's PNP Master Settings can only be accessed by users who have administrato access. By default the first user that is created on the PNP Master is the PNP Administrator. To get into the Master settings, login t this option in the PNP Menu, this means that the user you are logged in as is not a PNP Administrator.

#### **User List**

The "Users" tab in the Master Settings will give you a list of all of the users on your PNP Master. From this window you can add and remove users, view a user's password, and add or remove administrator access for a user.

#### **Form Layout**

The Form Layout settings allow you to customize the fields you have in your PinkNotes. To change a fields label just click the mouse button on its text box and type in the name you would like to give each field.

**Note**: If you leave a field empty, that text box will be removed from your PNP Windows.

#### **Options**

There are a couple of Master Options to configure how you PNP Master will operate.

- You have the option to Startup your PNP Master when Windows is booted (It is recommended to have this option selected).
- "Don't allow user to search for others…" will disable the, add new users window on the "Users" tab in the "Your Settings…" window (*See Chapter 6*).
- You can disable the Conference you so no one will be able to Chat on your network.
- "Only allow Administrators to create new users" will not allow PNP Clients to create new users. This means that if some tries to login with a username that does not exist, they will not have the option to create that new user. You will only be able to create new users from the PNP Master Settings.
- "Send Later Database Checking" allows another program to manually add messages to the PNP Send Later database (*See Appendix C for further information*).

#### **Default User Settings**

These are the settings that a new user will have by default. You can customize any new users settings or all current users settings. All of the settings are exactly what a user sees when they go into "Your Settings…" on their PNP Client (*See Chapter 6 for an explanation of all settings*). The only thing that is different about this window is that on the bottom you have two extra options.

"Apply these settings to:"

- "Any new users created" selecting this option will add these settings to all new users that are created. This is ideal for selecting settings for all users on large networks.
- "All current users and any new users created" selecting this option will add these settings to all current users and any new users create in the future

#### **Multiple Masters**

With PinkNotes™ Plus you can connect your Master to other PNP Masters. **Why would you want to do this?** For example, if you have two offices in two different cities and each office had there own PNP Master on their local network, you could send PinkNotes from one PNP Master to another. This feature would allow two separate Masters to communicate over the Internet or any type of network that supports TCP/IP.

For this to work you must do the following:

- First give your PNP Master a name. This name could be what ever you want (we recommend that you use your company name or location). This name must be unique from other PNP Masters that you want to connect to.
- To be able to send PinkNotes to another PNP Master you must know its name and IP address and it must be listed in your list of other Masters. To add a Master, click the New button, then type in its Name and IP Address, then click the Add button. You will then see it listed in your Masters list.
- Next you must add users from that Master to your list of users. Select the Name of the PNP Master from the list then click the "Add Users from Selected Master" button. This will bring up a list of all users on that Master. Add any users that you would like to send PinkNotes to.
- After adding users, if you click on the "Users" tab at the top of the window, you will see those users are now included in your Masters users list. The only differences in the usernames are, that they will have brackets with the name of their master. For example, a user would look like "Keith[Alpha]". The name of the user is "Keith" and the name of the Master is "Alpha".

# **8**

# **View/Print Log**

inkNotes Plus's Log allows you to organize, Open/Read, Print, Forward or Reply to your old messages. You can specify how long you want to keep old messages, and any message older than that date will be automatically deleted from the Trash bin (*See Chapter 6 - General*). You can also add your own 'folders' for permanently storing important messages that you InkNotes Plu<br>
old messages<br>
older than the<br>
You can also<br>
have sent or received.

#### **Folders**

There are a couple of default folders with PinkNotes™ Plus

- Received these are messages that you have received and clicked the Save button on (if you clicked the Trash button on the received message window the message will not show up in here but in the Trash folder)
- Sent every message that you send (includes new messages, replies, forwards, acknowledges, etc.)
- Send Later these are future messages that you are sending. These include both Send Later and Re-Sends. If you delete a message from this folder it will not be sent at the specified date/time.
- Trash Any message that you delete will be stored in this folder
- Queue if you are working offline (*see Chapter 3 Work Offline*) any messages that you send will be stored in here until the next time you connect to the PNP Master

To select which folder you would like to view, click the down arrow next to the pulldown box on the toolbar and select the folders name. Any message inside of that folder will be listed.

To create your own folder click on the **File** menu then select "**Make a New Folder…**". This folder will be added to the pulldown box on the toolbar and it will also appear on the received message window when you want to save a message to a specific folder.

#### **Searching**

To search through the log click on the **Edit** menu and select "**Search Messages…**" (Ctrl+F). This will bring up a window that will let you select which folder you would like to search (current folder or all folders), which fields in the message you would like to search, and a text box that for you to type in your search term.

After you type in a term to search for, click the **Search** button and the number of matches will appear on the status bar at the bottom of the screen. A list of all matches will also appear in the list box. To open a selected message in the Log window just click the left mouse button on one of the matches. You can also open up the actual message in the received messages window by selecting the message and then clicking the Open Messages button.

#### **Sorting**

In the Log window's list of messages, you have a couple of columns for certain fields in your messages. There are also fields for Sender/Recipient, Data/Time, and Priority. You can sort each field by clicking the top of the column. To reverse the sort order, click on the column again. Also you can select the type of sort you would like to do by using the **Sort** menu.

#### **Printing**

When you click the Print button on the Log's toolbar you have two options to choose from:

- Print Selected Message this will print the selected message out in the same format that you see on your screen when you receive a PinkNote.
- Print Log this will print all messages in a table format (this is helpful for fitting many messages on as little paper as possible)

When you select the Print Log option a new window will open up with list of all of your folders. First select which folder you would like to print messages from. Then select the date order you would like to print the messages in. You have the option of either printing the entire folder or selected dates. To print a selected start and end period, select the dates from the calendars that appear when you pick the "Selected Dates" option.

#### **Filing**

When viewing a message you have the option to either file (move) the message into another folder or place a copy of the message in another folder. You can do this either by first selecting a message, then click the "File" button on the toolbar, or click the right mouse button on a message and select "File Message Into" or "Copy Message Into".

To File or Copy multiple messages at once, use the Ctrl or Shift key while clicking the mouse on multiple messages. Then use the "File" button in the toolbar.

#### **Opening Message**

To open a message up from the Log window and place it in the received messages window, either double-click the left mouse button on the message in the list box, or select the message and then click the Open button on the toolbar.

#### **Reply/Forward**

To reply to or forward a message to another user(s), just select a message from the list box and click either the Reply or Forward on the toolbar. These both will open up new windows for the selected option.

# **PNP Master Log**

The PNP Master keeps a Log of all messages that are sent through it. This includes all messages that every user sends. If you would like to download or view this log you must be logged in to a PNP Client with a username that is a PNP adminstrator (*See Chapter 2*).

#### **Downloading**

To download the PNP Master Log click the right mouse button on the PNP Icon in the Windows System Tray (next to the clock) and select "Download PNP Master Log". If you do not see this option it means that you are not logged in as a PNP Administrator (*To check which user(s) has administrator access see the About Window – Chapter 9*).

To download depends on how large the log is and how quick your network connection is to the Master. You will see two progress bars. The top bar represents the download, and the bottom bar represent the conversion of the Master Log into a file that is viewable through your PNP Client.

#### **Viewing**

To view the Master Log you would do it in the same manner as you view your other Log Folders (*See beginning of this chapter*). The only difference is you will now see a folder called "Master Log" in your list of Log folders when you go into view Logs.

# **9**

# **Additional Features**

inkNotes Plus's has many features. In this chapter you will see a list of features that we did not completely cover in previous chapters in this manual.  $\mathbf{P}_{\text{not}}^{\text{inkh}}$ 

#### **Do Not Disturb**

The "Do Not Disturb" feature allows you to let other users know that either, you do not want to be contacted by a PinkNote at this time, or that if they do send you a PinkNote you will probably not look at it immediately.

To turn on your "Do Not Disturb" mode click the right mouse button on the PNP icon in the System Tray and select the "On" option in the "Do Not Disturb" menu. You will first notice that you PNP icon will turn the color red. This lets you know that you are currently in "Do Not Disturb" mode. Also when another user creates a new message they will see a red circle next to your username letting them know that you are in "Do Not Disturb" mode.

When someone sends you a PinkNote and you are in "Do Not Disturb" mode, you will still receive the PinkNote but it will not pop-up on your screen like a regular message and it will not play a sound if you have that enabled. The PNP Icon in the System Tray will start to flash letting you know that you have received a message. To see how many message you have received move your mouse cursor over the PNP icon and wait until the tooltip pops-up. The tooltip will include how many messages you have.

To open up new message you have received while in "Do Not Disturb" mode click the right mouse button on the PNP Icon and select "Open Message Window".

To shut-off "Do Not Disturb" mode, click the right mouse button on the PNP icon in the System Tray and select "Off" from the "Do Not Disturb" menu.

#### **Auto Response**

The "Auto Response" feature automatically sends a PinkNote to a user who sends you a message while you have "Auto Response" enabled. To select or create a new "Auto Response", click the right mouse button on the PNP icon in the System Tray and from the "Auto Response" menu select the response you would like or select "Create a new Response". Once you select an "Auto Response" you will notice that your PNP icon will turn blue. This reminds you that you have an "Auto Response" on.

When another user creates a new message now they will see a blue circle next to your username, letting them know that you have an "Auto Response" on. If a user sends you a message while you have an "Auto Response" on you will receive the message like you always do but the user who sent the PinkNote will receive a PinkNote also with your "Auto Response" in the text of the message.

To shut-off an "Auto Response", click the right mouse button on the PNP icon in the System Tray, go to the "Auto Response" menu and select "Off".

#### **Auto Forward**

The "Auto Forward" feature automatically forwards any PinkNotes that are sent to your username, to another user that you want to receive your messages. To select a user that you would like to forward your message to, click the right mouse button on the PNP icon in the system tray and select "Auto Forward…". This will open up a window with a list of your current users. Select the user you would like to forward your PinkNotes to a click the OK button. After doing this your PNP icon color will turn green. This is to remind you that your "Auto Forward" option is on.

To shut-off the "Auto Forward" option click the right mouse button on the PNP icon and select "Disable Auto Forward".

#### **Logon As Another Users**

The PNP Client allows you to logon to the PNP Master without closing and re-opening the PNP Client. To do this click the right mouse button on the PNP icon in the System Tray and select "Logon As Another User…". The login screen will pop-up and allow you to enter a username and password that you would like to login as.

#### **Conference Room**

The PNP "Conference Room" allows multiple PNP users to easily chat with each other. To open up the "Conference Room" on your computer click the right mouse button on the PNP icon in the System Tray and select "Go into Conference Room".

The "Conference Room" will show a list of every user in the room in the list box on the left side of the window. To send a message to the "Conference Room" type the message in the "Text to Send" box and click the "Send" button. All text sent to the "Conference Room" will appear in the big message box with the username of the person who sent the message and the time it was sent (if you have a check mark next to "Time Stamp all Message").

You also have the option of having a sound play when a message is sent to the conference room. To enable this place a check mark next to "Play Sound on Message Arrival" at the button of the window.

If you would like to print or save the messages in the "Conference Room" use the **File** menu. Otherwise, once the "Conference Room" is closed all message in the room will be lost.

#### **About Window**

The PNP About Windows contains some valuable information about your PNP Master and Client. To open this window click the right mouse button on the PNP icon in the System Tray and select "About PinkNotes Plus".

The About box contains the following:

- At the top of the window you will see the file version of the PNP Client that you are using.
- If you have a registered copy of PNP v3 you will see your registration information.
- If you do not have a registered copy it will tell you how many days you have left in your trial period of PinkNotes™ Plus.
- The username(s) of your PNP administrator(s) will be listed
- The address of the computer that has the PNP Master
- The file version of your PNP Master

#### **PNP Icon Colors**

The PNP icon in the Windows System Tray (next to the clock) will change colors to indicate different things to you.

- Pink you are logged into the PNP Master
- Yellow you are not logged into the PNP Master or the Master is not responding
- Red you are in "Do Not Diturb Mode"
- Blue you have an "Auto Response" on
- Green you are "Auto Forwarding" your messages to another user

#### **Flashing PNP Icon**

If your PNP Icon in the System Tray is flashing, this means that you have new message in your received window. To view these messages click the right mouse button on the PNP icon and select "Open Message Window" or use the open message window **Hot Key** (*see Chapter 6 – Hot Keys*).

#### **Reply Window**

Whenever you reply to a message, whether it is from the received message window or the log window, the same type of reply window will open. The reply window has many of the same features as the new message window (*See Chapter 4*). The main difference is that all of the different message fields in the new message window are not included.

When you reply to a message you have the option to include the text from the original message that you are replying to (*to set this option See Chapter 6 – General*).

#### **Uninstall**

There are two ways to uninstall PinkNotes<sup>™</sup> Plus from a computer.

- Go to the Windows Start button, then Programs and select the PinkNotes™ Plus folder. Inside of that folder will be a shortcut to uninstall PNP. That will startup the uninstall program and remove PNP from your computer.
- Go to the Windows Control Panel and select Add/Remove Programs. Inside of there you will see PinkNotes Plus. Remove PNP from there and it will do an uninstall.

When you uninstall PNP from a computer all the files that were installed in the PNP3 folder are removed and any shortcuts that were put in the Windows Start menu or on your desktop are removed. The PNP databases will not be uninstalled because they were created after the installation. You can manually delete them by just deleting the whole PNP3 folder after an uninstall.

# **Appendix A**

### **PNP Files and Folder Structure**

All of PinkNotes Plus's files are located, by default, in "**C:\Program Files\PNP3\**" (unless you picked a different folder during the installation of PinkNotes™ Plus).

PNP Master's files and folders:

- Master this folder holds all of the Master's files and folders
- pnp3mast.exe executable file for the PNP v3 Master
- pending.mdb this database file (MS Access) contains all of the messages that are waiting to be delivered to users who are not logged in
- future.mdb this database file (MS Access) contains all of the messages that are to be delivered at a future date and time
- log.mdb this database file (MS Access) contains all of the messages that were sent by any PNP Client
- Files this folder contains any files that were attached to PinkNotes that are waiting to be delivered

PNP Client's files and folders:

- pnplus3.exe executable file for the PNP v3 Client
- Username folder each user that logs into on a computer has a folder created with their username. This folder contains all of the databases for that specific user.
- Databases in a users folder there is a different (MS Access) database for each folder that that user has stored messages into.
- Sounds this folder contains the sound files (\*.wav) that are installed with the PNP Client.
	- o about.wav sound that plays when you view the PNP About Window
	- o chat.wav sound that plays when you receive a message in the Conference Room (if selected)
	- o pnpreg.wav sound that plays when you receive a regular PinkNote (if selected)
	- o pnpurg.wav sound that plays when you receive an urgent PinkNote (if selected)
- Backgrounds this folder contains any PNP background graphics that have been installed on this computer. Each separate background has a different folder.
- Files this folder contains any files that were attached to PinkNotes that you received

Other PNP files and folders:

- Setup this folder contains the PNP v3 uninstall program
- pnp350d9.exe PNP v3 installation program. Includes both the Master and Client installations. This filename may vary depending on the version number you have, (i.e. for the filename shown it would be version 3.50).

• pnp3Manual.pdf – PNP v3 Manual in PDF Format (the file you are viewing now)

## **Registry Layout**

PinkNotes™ Plus v3 uses the Windows Registry to save all of its Client and Master settings. **Warning, changing any registry settings can cause major changes to your system. Only go into the registry if you are experienced in changing registry settings.**

To view any of these settings you can use any Windows Registry editor software. The software that is provided with Windows is called "regedit". To start up the Windows Registry Editor go to the Windows Start button and then select Run. Type in "regedit" (without the quotes) and click OK.

The PNP Master saves all of its settings locally in: HKEY\_LOCAL\_MACHINE\Software\Alpha Media Inc.\PinkNotes Plus\3.x

Inside of the "3.x" folder you will see a folder for each users settings. In the main "3.x" folder is a list of the login settings for that PNP Client.

All of the PNP Client's save settings locally in: HKEY\_CURRENT\_USER\Software\Alpha Media Inc.\PNP Master\3.x

Inside of the "3.x" folder you will see a folder for each users settings. In the main "3.x" folder is a list of the PNP Master's settings.

If you want to change any of the PNP Registry settings you must first shutdown the PNP Client and/or Master. The next time the Client and/or Master is started up the settings will take effect.

# **Appendix B**

## **TCP/IP**

Some people assume that because you are using TCP/IP with an IP Address you must have a connection to the Internet. This is not true. You can setup a TCP/IP network on you local network even if it is not connected to the Internet.

With TCP/IP, to send data from one computer you must know the IP Address of the computer that you want to send the data to. An "IP Address" is the closest thing a network has to phone numbers. The address is four numbers from 0 to 255 separated by periods. Each number must be unique to the other computers on your network. No two computers on your network can have the same IP address. An example of an IP address is 192.168.1.1

If you are using Windows NT/2000 you probably have an IP address assigned to your computer already. If you are using Windows 95 or 98 you might have to assign an IP address to your computer. To assign or check if you already have an IP Address do the following:

For Windows 9x or Me

- Click on Start, then Settings, then Control Panel
- Double Click on Network
- Click on the Configuration tab
- This will show you a list of network components installed
- Scroll down to TCP/IP
- If there are two (2)  $TCP/IP$  lines, select the one that says  $TCP/IP \gt; "name of your"$ network card"
	- $\bullet$  IMPORTANT: not TCP/IP -> Dial-Up Adapter!
- If there is only one (1) TCP/IP line, select that one.
- If you do not find any TCP/IP lines, click on Add, Protocol, then Add, select Microsoft on the left, then TCP/IP on the right and click OK
- Now select the same TCP/IP line and click on Properties
- If "Specify an IP address" is not selected, then click on it
- If "IP Address" is blank, enter an address. For Example, we recommend 192.168.1.1 as the first IP address.
- The next computer on your network should then be
- 192.168.1.2 and the next should be 192.168.1.3, etc.
- Do not use an IP address that ends in a zero, i.e. 192.168.1.0
- Leave "Subnet Mask" alone, then click OK, and OK again
- You will now be asked to reboot your system. If so, close all open programs and reboot

For Windows NT/2000

- Click on Start, then Settings, then Control Panel
- Double Click on Network
- Click on the Protocols tab
- Select TCP/IP Protocol, then click on Properties
- "Specify an IP Address" should be selected and an IP Address should be entered.
- NOTE: Networks that have a DHCP server that assigns each computer an IP Address, when they turn on their computer, will work with PinkNotes™ Plus v3.

# **Appendix C**

## **Technical Specifications**

This section will cover a couple of technical features to configure different options with PinkNotes™ Plus.

**Other software may use the same port number as PinkNotes™ Plus. To avoid conflict you may need to change your PNP port number. To change the port that the PNP Master uses:** 

- First, shutdown the PNP Master
- Go to the Windows Start button, then Run, type in "regedit" and click OK
- Go to the location HKEY\_LOCAL\_MACHINE\Software\Alpha Media Inc.\PNP Master $\lambda$ 3.x (depending in which version of PNP you have)
- In that folder you will see a field called: "**localPort"**
- You can use any port number that you want. To specify a port just double-click on "localPort" and change the value to the desired port.
- The default port for PNP is 9102.
- Once the port has been changed you can then re-start the master.
- The final step is to change the port number that the PNP Clients use to login (*see Chapter 3 - PNP Client Login*).

#### **How to add messages into the PNP Send Later database.**

PinkNotes™ Plus allows you to edit its databases because they are in a Microsoft Access format. Therefore, you can make PinkNotes™ Plus v3 work with software that you have developed. This allows you to add messages from your software by editing the 'Send Later' database. You can download a detailed explanation of how to do this by going to the following link: **http://www.pinknotesplus.com/develope.htm**, it also includes some Visual Basic code that gives you an idea of the coding to add to your software.

# **Appendix D**

## **Tech Support**

Technical Support is provided by PinkNotes Plus's publisher Alpha Media, Inc. in a number of different ways.

- Telephone Support is **TOLL FREE** and available to registered users between the hours of 8:30am and 4:30pm, Eastern Time, Monday through Friday (excluding holidays), at **1-800-666-4800**. Please have your registration number handy when calling. Other phone support is available at **631-777-5500**.
- Email Support is available at  $\frac{\text{support}(a)}{\text{pink} \cdot \text{not}}$
- Web Support is available at http://www.pinknotesplus.com/help.htm

## **Contacts**

**Alpha Media, Inc.**  42 Central Drive Farmingdale, NY 11735-1202

Web: http://www.alphamedia.net Email: info@alphamedia.net Phone: 631-777-5500 Fax: 631-777-5599

## **Resellers**

Alpha Media, Inc. has a Reseller/VAR (Value Added Reseller) program for PinkNotes™ Plus. This VAR discount is extended to firms that are actively involved with providing computer software, networking, and related computer services. Authorized VARs of PinkNotes™ Plus are eligible for a **20% discount** off of our end-user prices. Once we approve you as a VAR, you will immediately begin to receive your discount. A minimum of six (6) purchases of PinkNotes<sup>™</sup> Plus must be made per year, by each VAR to continue receiving this discount. VARs are not ultimately responsible for supplying technical support, but are expected to handle any preliminary or basic technical support for all of their end-user customers. VAR applications are currently being taken on-line. Since VARs offer additional customer services, such as installation, setup, configuration, testing, etc., they can re-sell our software at any reasonable price, above our published end user prices. To apply to be a reseller visit our website at: **http://www.pinknotesplus.com/vars.htm**

## **Registering/Order**

We want all of our customers to be totally satisfied. Do not order/register PinkNotes™ Plus until you have fully evaluated all of its features and functions, during the 90 day FREE TRIAL, and are totally satisfied that it meets or exceeds all of your network messaging needs.

#### **There are 3 steps involved in registering PinkNotes™ Plus.**

- **1.** Go to the PNP website registration section at http://www.pinknotesplus.com/register.htm. Select whether you would like to order online through our secure server or create a printable order form.
- **2.** You will be asked to fill in your name and company information (if any). You will also be asked how many users you want to register for your PNP Master.
- **3.** After your registration is processed you will receive a registration code. You must now go to any computer that has the PinkNotes™ Plus Client running on it, rightclick on the PinkNotes™ Plus icon, select Register and enter your name, company name (if any), and Registration Code and click OK, to complete the registration of PinkNotes™ Plus.

**Note: name, company name (if any) and registration code must be entered EXACTLY or registration will not be completed! Also, all letters in the registration code must be entered in lower case.** 

# **Index**

### **A**

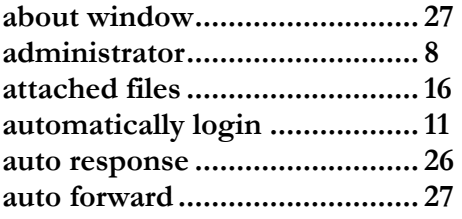

# **C**

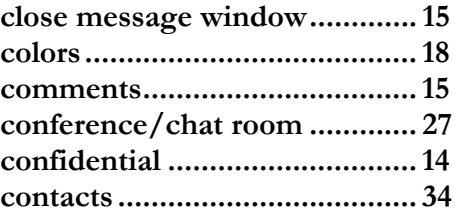

# **D**

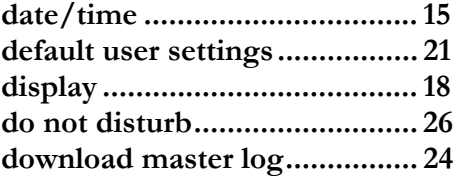

## **E**

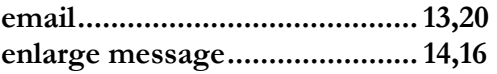

# **F**

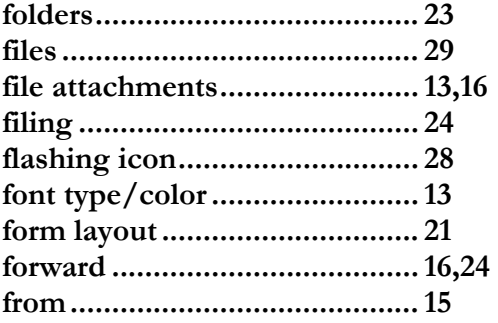

# **G**

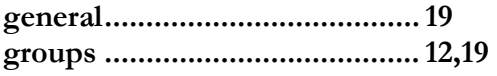

# **H**

**hot keys .................................... 20** 

## **I**

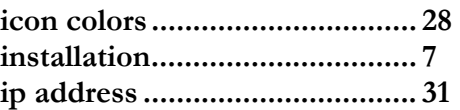

# **L**

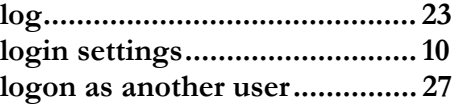

# **M**

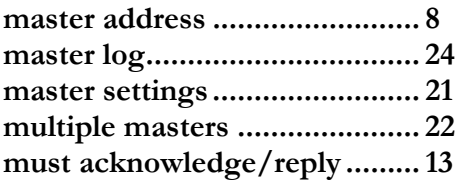

# **N**

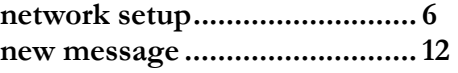

# **O**

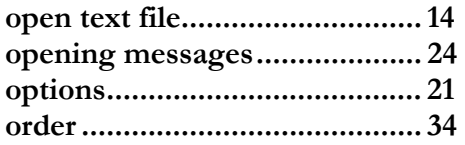

# **P**

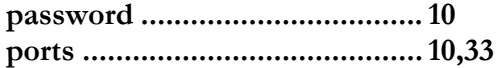

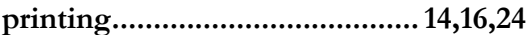

# $\overline{\mathbf{Q}}$

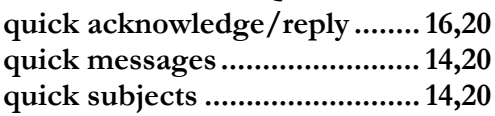

# $\overline{\mathbf{R}}$

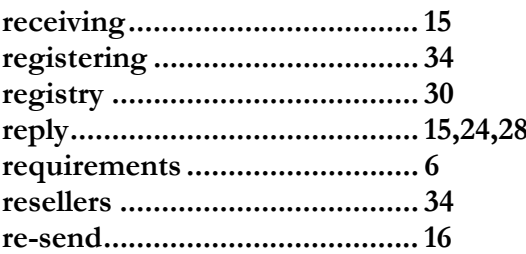

# $\mathbf S$

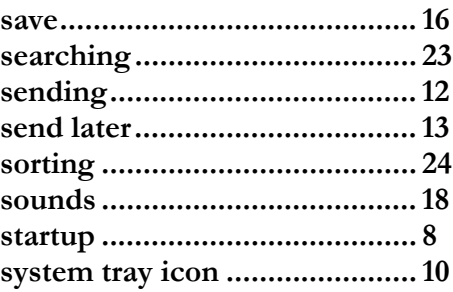

# $\overline{T}$

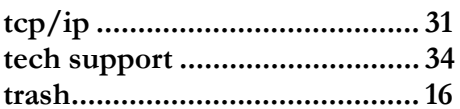

## $\overline{\mathbf{U}}$

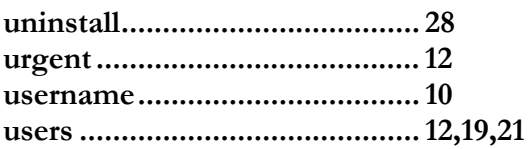

### $\overline{\mathbf{V}}$

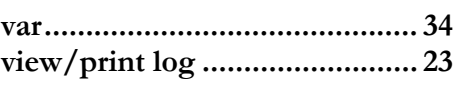

#### W

work offline .................................11

## $\mathbf{Y}$ your settings ................................ 18